# **Intelligent Energy Fight** Europe

# Improving Economic and Social Impact of Rural Electrification (IMPROVES-RE)

**Amélioration de l'impact social et économique de l'électrification rurale BURKINA FASO, CAMEROUN, MALI et NIGER** 

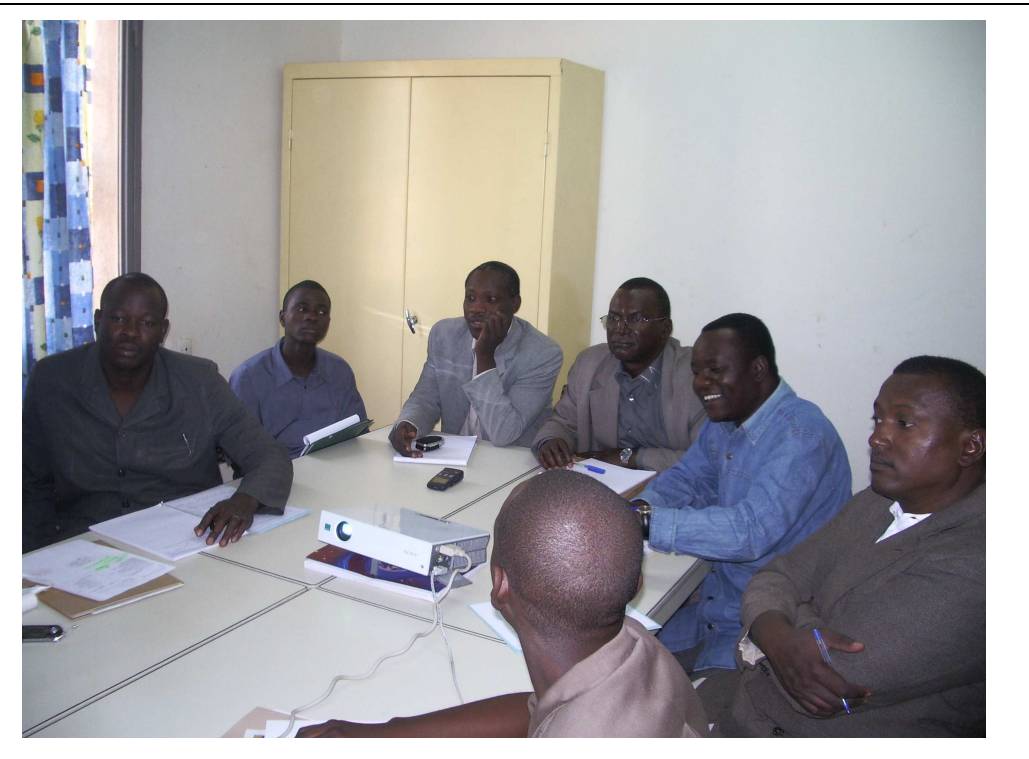

INTERFACE INTERNET POUR LA VISUALISATION DE L'ETAT ET DES PROJECTIONS D'ELECTRIFICATION RURALE

# D11

# RAPPORT DE L'ATELIER DE FORMATION

# OUAGADOUGOU, 19 - 20 DECEMBRE 2006

Projet cofinancé par le Programme COOPENER de la Commission Européenne

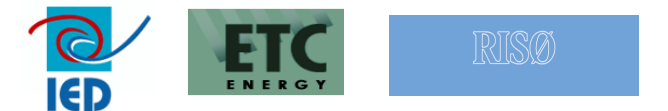

Coordination européenne Innovation Energie Développement (IED) 2, chemin de la chauderaie 69340 Francheville – France Tél. +33 4 72 59 13 20, Fax : +33 4 72 59 13 39 ied@ied-sa.fr - www.ied-sa.fr

#### Table des matières

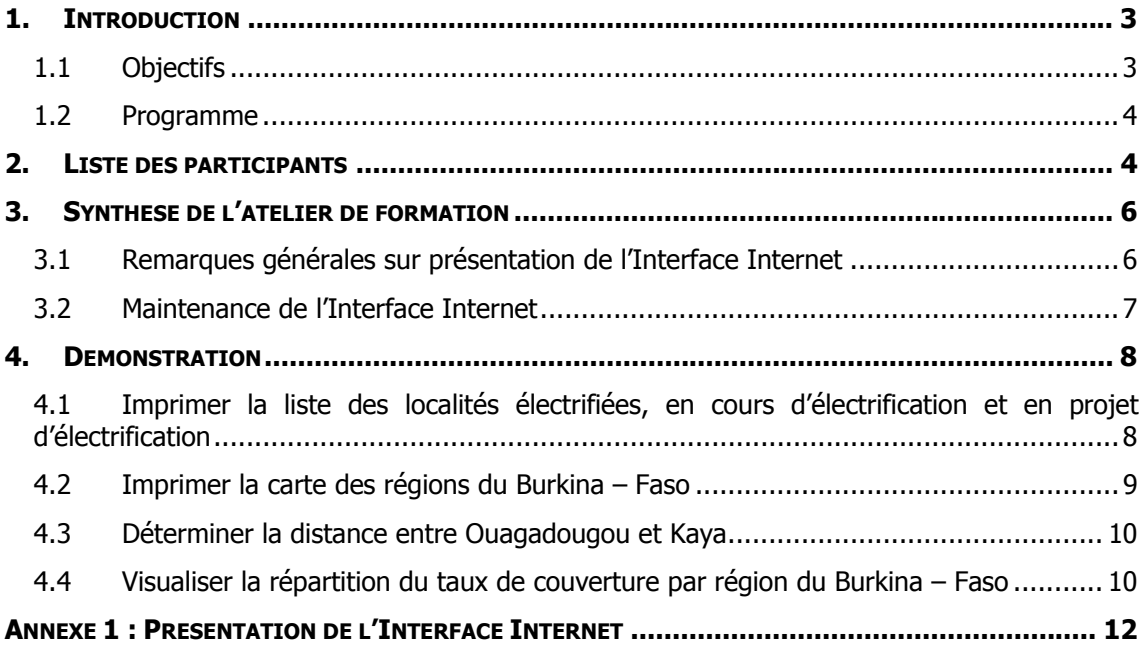

## 1. INTRODUCTION

Le présent document est le rapport de l'atelier de formation sur l'utilisation et la maintenance de l'Interface Internet pour la visualisation de l'état et des projections de l'électrification rurale au Burkina Faso qui s'est déroulé du 19 au 20 décembre 2006 à Ouagadougou organisé par IED en partenariat avec la SOPIE. Cette activité s'inscrit dans le cadre du groupe d'activités n°5 du projet IMPROVES-RE (Cf. programme de travail générique). Objectifs et Programme de l'Atelier

#### 1.1 Objectifs

L'objectif principal de cet atelier est la prise en charge effective de l'interface Internet par les structures spécialisées de l'électrification au Burkina Faso ; Direction Générale de l'Energie (DGE) et le Fonds de Développement de l'Electrification (FDE).

#### Contexte de la formation

- Dates de la formation : Mardi 19 et Mercredi 20 décembre 2006 (2 jours)
- Public : 10 personnes (Présentation de l'Interface) et 2 personnes (formation maintenance)
- Profils : Personnels des structures de l'électrification au Burkina Faso ; Direction Générale de l'Energie (DGE), le Fonds de Développement de l'Electrification (FDE) et la Société Nationale d'Electricité du Burkina Faso (SONABEL)
- Formateurs : KASSI Koutoua Euloge, Expert SIG, Société d'Opération Ivoirienne d'Electricité (SOPIE) assisté par M. PERRET Cyril, Expert Internet et SIG, IED

#### **Objectifs**

- Utilisation de l'Interface Internet ;
- Connaissance des fonctionnalités de l'Interface Internet ;
- Maîtrise des procédures de mise à jour des données.

#### 1.2 Programme

Le programme de cet atelier se présente comme suit :

#### Mardi 19 décembre 2006 : Présentation et utilisation de l'Interface Internet

- Ouverture de l'Atelier
- Présentation Générale de l'Interface Internet
- Démonstration

#### Mercredi 20 décembre 2006 : Maintenance de l'Interface Internet

- Présentation des procédures de mise à jour des données
- Travaux Pratiques de la mise à jour des données

#### 2. LISTE DES PARTICIPANTS

Cette formation est destinée aux personnels de la Direction Générale de l'Energie et du Fonds de Développement de l'Electricité en charge de la planification et de la réalisation des programmes d'électrification du Burkina Faso. Elle s'est déroulée sur une durée de 2 jours ; un jour pour la présentation et l'utilisation de l'Interface Internet et un autre pour une formation administrateur de mise à jour des données.

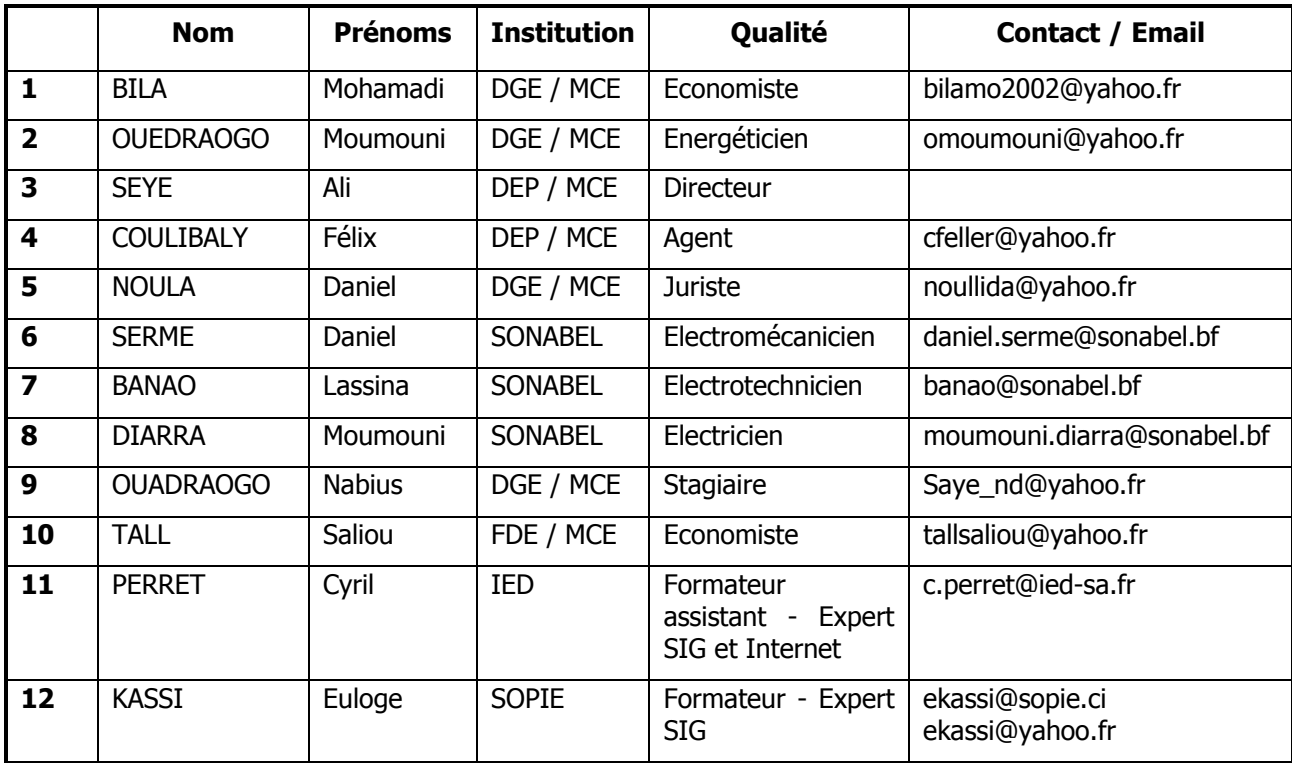

#### Mardi 19 décembre 2006 : Présentation de l'Interface Internet

#### Session de formation à l'utilisation de l'interface Internet - Mardi 19 décembre 2006 - Ouagadougou

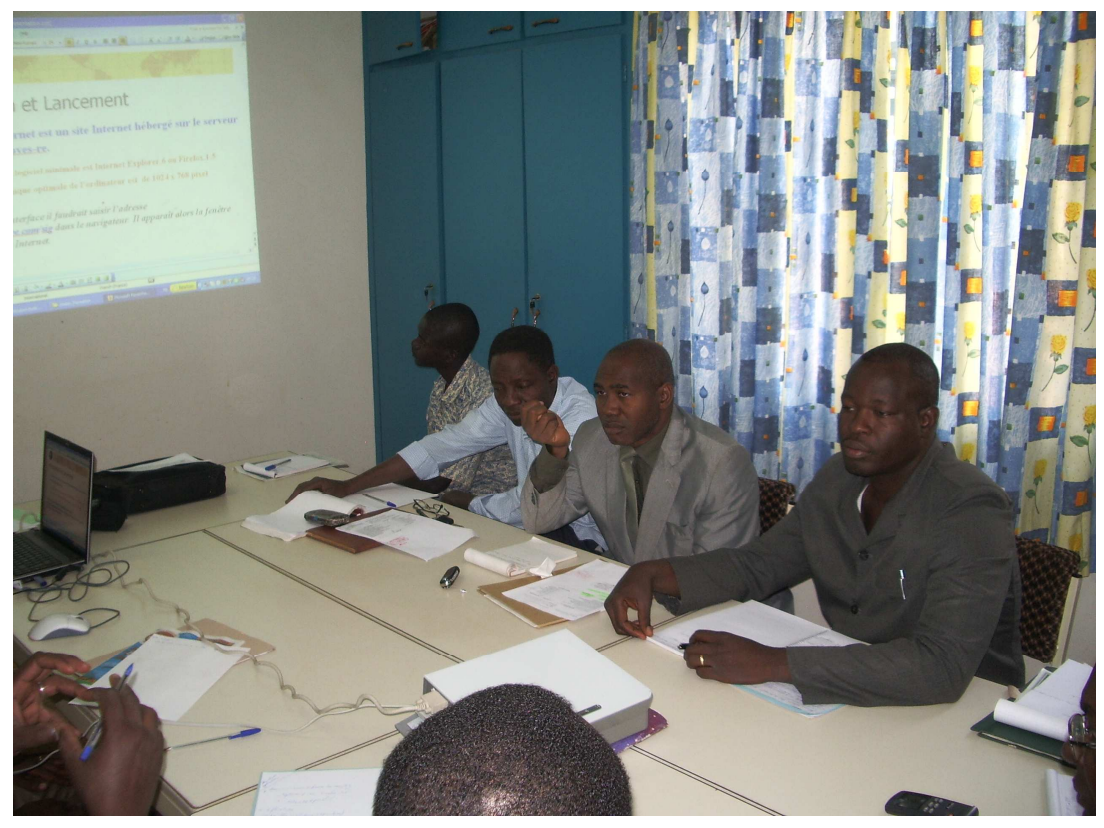

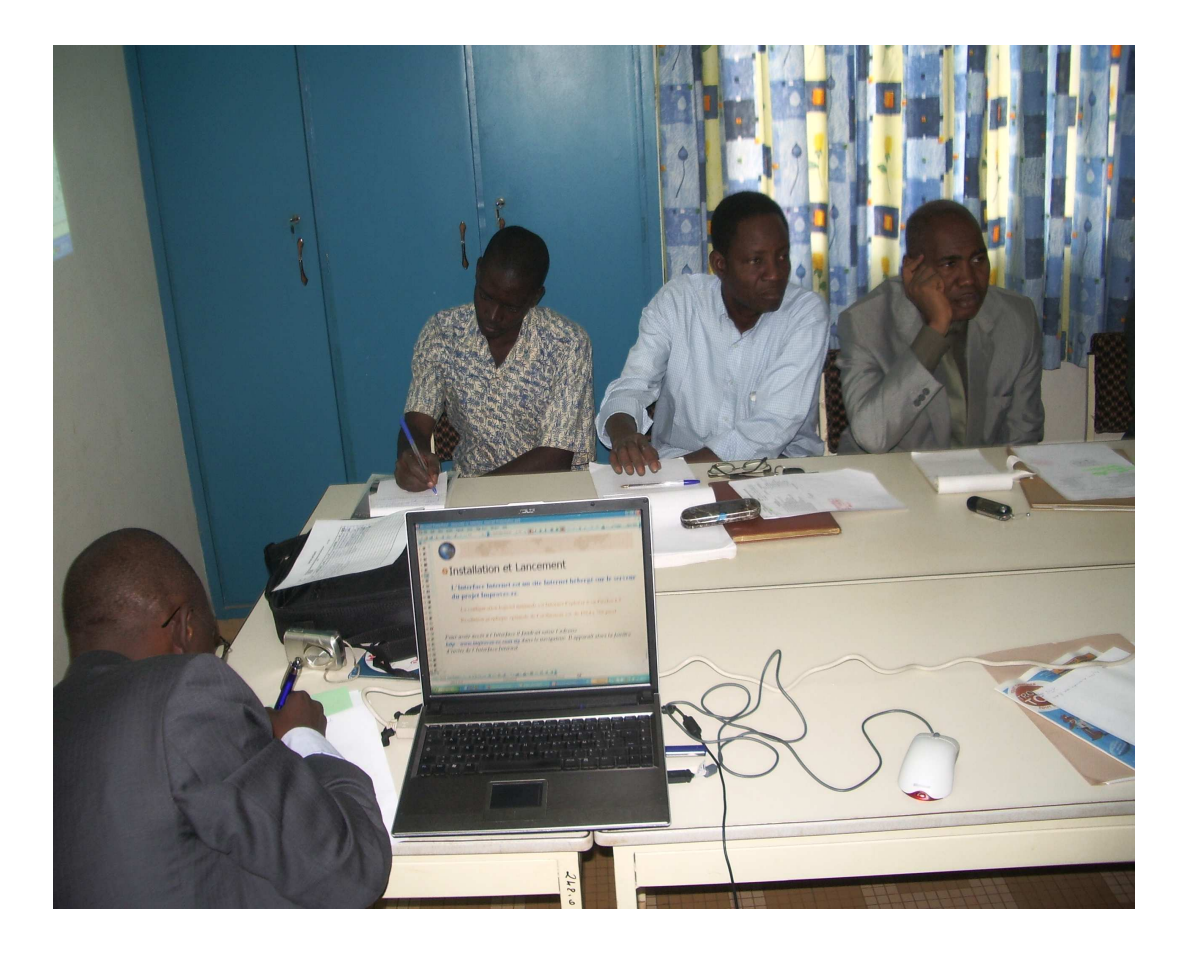

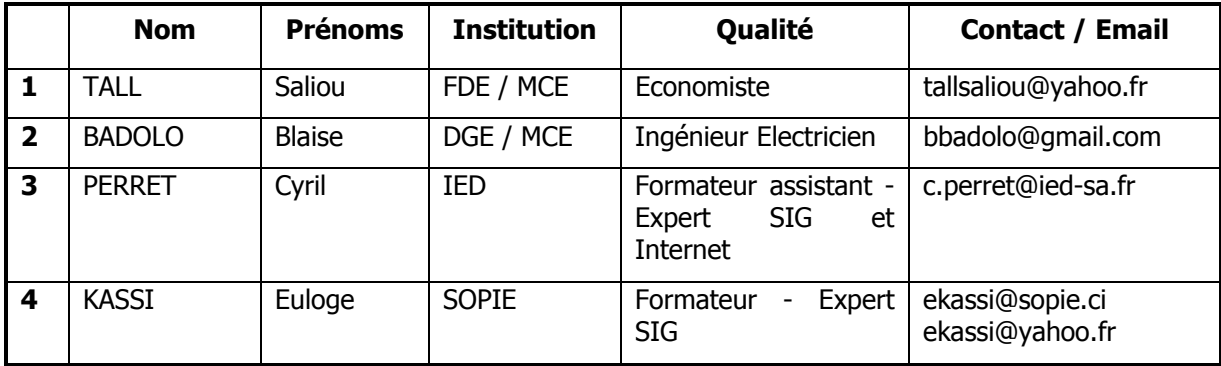

#### Mercredi 20 décembre 2006 : Maintenance de l'Interface Internet

#### 3. SYNTHESE DE L'ATELIER DE FORMATION

La formation pour l'utilisation et la maintenance de l'Interface Internet de visualisation de l'état et des projections de l'électrification rurale au Burkina Faso a suscité un vif intérêt pour les structures spécialisées de l'électrification rurale dans ce pays. Ainsi elles y ont été toutes représentées par de fortes délégations. Le Directeur de la Direction des Etudes et de la Planification du Ministère des Mines, des Carrières et de l'Energie (MCE) a aussi assisté en personne à la présentation de l'Interface Internet.

Après les différentes présentations, des échanges ont eu lieu afin de perfectionner l'outil pour qu'il puisse répondre le mieux possible aux besoins attendus. Sont concernés les points suivants :

#### 3.1 Remarques générales sur présentation de l'Interface Internet

#### ◊ Fiabilité, disponibilité et mise à jour des données

La viabilité de l'Interface Internet est étroitement liée à la disponibilité et à la fiabilité des données. La formation « Administrateur » permettra aux structures DGE et FDE de disposer d'outils nécessaires pour la mise à jour régulière des données de l'Interface. La DGE et le FDE auront également accès au serveur d'hébergement de l'application.

Il a été demandé que l'on précise les sources des données présentées par l'Interface Internet.

Il a été demandé d'analyser la possibilité de créer un lien sur le site du Ministère des Carrières et de l'Energie du Burkina Faso vers l'Interface Internet.

#### Définition précise et homogène du prix du kWh

Le prix du KWh présent dans les rapports d'information de l'Interface Internet est le prix courant de vente en FCFA du kWh. Le FDE et la SONABEL devraient donc harmoniser leurs données.

#### ◊ Finalisation des derniers développements de l'Interface Internet

Le développement de l'Interface Internet était finalisé à 95% lors de sa présentation (Des remarques ayant été émises par la DGE/FDE quelques jours auparavant qui n'ont pas pu être intégrée pour la formation). Il a été donc demandé à IED de rendre la version en ligne disponible et opérationnelle avant la fin de l'année 2006.

#### ◊ Définition des indicateurs de l'Electrification rurale

Il a été demandé de comptabiliser les abonnés pré - payés dans le nombre total d'abonnés d'une localité.

Il faudrait préciser la définition des taux d'accès et des taux de couverture dans l'aide en ligne. De plus il faudrait mentionner la référence au livre blanc de la CEDEAO au niveau de la fenêtre « Indicateurs ER »

#### ◊ Zones irriguées

Il faudrait préciser le type de la zone irriguée.

#### ◊ Mode d'électrification : Solaire

Il faudrait préciser que l'électrification au solaire est une pré - électrification.

#### 3.2 Maintenance de l'Interface Internet

#### ◊ Base de données : les champs de la table Localité

Département : L'entité administrative « département » a été remplacée par les communes. Il faudrait acquérir le fond de carte des limites des communes en vue d'effectuer le remplacement de la couche département.

Prix (kWh) : c'est le prix courant de vente du kWh en FCFA

Institution : Ici ce champ permet uniquement de créer la fenêtre « Electrification rurale » en distinguant les localités SONABEL et celles du ressort du FDE

Avancement : MOO a été remplacé par Construction. Ceci pour indiquer que les travaux de l'électrification de la localité ont débuté.

Les champs UA, Exist\_Elec, Projet Electrification et Type Etablissement scolaire inutiles et redondants pour l'application ont été supprimés.

#### ◊ Finalisation des derniers développements de l'Interface Internet

Quelques améliorations était encore nécessaires au module « Administrateur » au moment de l'atelier de formation afin d'accélérer l'accès et la recherche de données. Il a été indiqué que l'Interface Internet sera disponible avec toutes ses fonctions à la fin de l'année 2006.

L'aide en ligne de l'Interface Internet doit disposer d'un lexique qui précise les définitions des champs de la base de données.

#### 4. DEMONSTRATION

#### 4.1 Imprimer la liste des localités électrifiées, en cours d'électrification et en projet d'électrification

Impression de la liste des localités électrifiées

- Saisir l'adresse http://www.improves-re.com/sig dans le navigateur. La fenêtre d'invite apparaît.
- Cliquer sur le lien hypertexte suivant :

# SYSTEME D'INFORMATION GEOGRAPHIQUE SUR L'ETAT ET LA PROJECTION DE L'ELECTRIFICATION RURALE AU BURKINA FASO

- La fenêtre "**Electrification rurale**" apparaît dans le navigateur Internet.
- Aller au niveau de la zone "cartes thématiques" et cliquer sur le lien "Réseau électrique". La fenêtre "Réseau électrique" apparaît.
- Se placer au niveau de la zone "**Edition**" de la fenêtre, cliquer sur le bouton

Editer qui se trouve en face de "localités électrifiées". La fenêtre pop up de visualisation de la liste des localités électrifiées s'ouvre.

(Attention : désactiver le bloqueur de fenêtre pop up de votre navigateur avant de cliquer sur le bouton)

Cliquer sur le bouton **LE** Imprimer de la fenêtre de visualisation de la liste des localités électrifiées pour imprimer la liste. (Attention : Désactiver l'option de sécurité du navigateur Internet Explorer qui bloque le contrôle ActiveX non signé avant de lancer les impressions).

Impression de la liste des localités en cours d'électrification

- Saisir l'adresse http://www.improves-re.com/sig dans le navigateur. La fenêtre d'invite apparaît.
- Cliquer sur le lien hypertexte suivant :

#### SYSTEME D'INFORMATION GEOGRAPHIQUE SUR L'ETAT ET LA PROJECTION DE L'ELECTRIFICATION RURALE AU BURKINA FASO

- La fenêtre "Electrification rurale" apparaît dans le navigateur Internet.
- Se placer au niveau de la zone "**Edition**" de la fenêtre, cliquer sur le bouton Editer qui se trouve en face de "Electrification en cours". La fenêtre pop up

de visualisation de la liste des localités en cours d'électrification s'ouvre.

(Attention : désactiver le bloqueur de fenêtre pop up de votre navigateur avant de cliquer sur le bouton)

Cliquer sur le bouton **LE**mprimer de la fenêtre de visualisation de la liste des localités en cours d'électrification pour imprimer la liste. (Attention : Désactiver l'option de sécurité du navigateur Internet Explorer qui bloque le contrôle ActiveX non signé avant de lancer les impressions).

Impression de la liste des localités en projet d'électrification

Saisir l'adresse http://www.improves-re.com/sig dans le navigateur. La fenêtre d'invite apparaît.

Cliquer sur le lien hypertexte suivant :

#### SYSTEME D'INFORMATION GEOGRAPHIQUE SUR L'ETAT ET LA PROJECTION DE L'ELECTRIFICATION RURALE AU BURKINA FASO

- La fenêtre "Electrification rurale" apparaît dans le navigateur internet.
- Se placer au niveau de la zone "Edition" de la fenêtre, cliquer sur le bouton Editer | qui se trouve en face de "**Electrification en projet**". La fenêtre pop up de visualisation de la liste des localités en projet d'électrification s'ouvre. (Attention : désactiver le bloqueur de fenêtre pop up de votre navigateur avant de cliquer sur le bouton)
- Cliquer sur le bouton **LE** Imprimer de la fenêtre de visualisation de la liste des localités en projet d'électrification pour imprimer la liste. (Attention : Désactiver l'option de sécurité du navigateur Internet Explorer qui bloque le contrôle ActiveX non signé avant de lancer les impressions).

#### 4.2 Imprimer la carte des régions du Burkina – Faso

- Saisir l'adresse http://www.improves-re.com/sig dans le navigateur. La fenêtre d'invite apparaît.
- Cliquer sur le lien hypertexte suivant :

#### SYSTEME D'INFORMATION GEOGRAPHIQUE SUR L'ETAT ET LA PROJECTION DE L'ELECTRIFICATION RURALE AU BURKINA FASO

- La fenêtre "Electrification rurale" apparaît dans le navigateur internet.
- Aller au niveau de la zone "cartes thématiques" et cliquer sur le lien "Carte physique". La fenêtre "Carte physique" apparaît.
- Aller au niveau de la zone couches et **décocher** les couches suivantes
	- Nom zone Irrigation
		- Nom chefs lieu
		- Nom localités
		- **Irrigation**
	- Chefs lieu
	- **Localités**
	- Réseau Routier
	- Hydrographie
	- **Départements**
	- **Provinces**

Et cliquer sur le bouton **Appliquer** 

- La zone principale devient la carte des régions du Burkina Faso
- Se placer au niveau de la zone "Edition" de la fenêtre, cliquer sur le bouton Editer
	- qui se trouve en face de "Carte A4". La fenêtre pop up de visualisation de la carte A4 s'ouvre. (Attention : désactiver le bloqueur de fenêtre pop up de votre navigateur avant de cliquer sur le bouton)
- Cliquer sur le bouton **L**Imprimer de la fenêtre de visualisation de la carte des régions du Burkina Faso pour imprimer la carte au format A4.

(Attention : Désactiver l'option de sécurité du navigateur Internet Explorer qui bloque le contrôle ActiveX non signé avant de lancer les impressions).

#### 4.3 Déterminer la distance entre Ouagadougou et Kaya

- Saisir l'adresse http://www.improves-re.com/sig dans le navigateur. La fenêtre d'invite apparaît.
- Cliquer sur le lien hypertexte suivant :

#### SYSTEME D'INFORMATION GEOGRAPHIQUE SUR L'ETAT ET LA PROJECTION DE L'ELECTRIFICATION RURALE AU BURKINA FASO

- La fenêtre "Electrification rurale" apparaît dans le navigateur Internet.
- Aller au niveau de la zone "cartes thématiques" et cliquer sur le lien "Carte physique". La fenêtre "Carte physique" apparaît.
- Faire un zoom box centré sur les localités Ouagadougou et Kaya.
- Cliquer sur le bouton "Mesurer la distance" de la barre d'outils. La phrase "Sélectionner un premier point" s'affiche en bas de la fenêtre après la zone "Echelle et Orientation Nord".
- Cliquer au niveau de la zone principale sur la localité **Ouagadougou**.
- Après le choix de la première localité la phrase "Sélectionner un deuxième point" apparaît. Cliquer alors sur la localité Kaya dans la zone principale
- La sélection du deuxième point entraîne l'affichage de la distance à la place de la phrase précédente. Ici, la distance entre Ouagadougou et Kaya (à vol d'oiseau) est de 96 Km.

#### 4.4 Visualiser la répartition du taux de couverture par région du Burkina – Faso

- Saisir l'adresse http://www.improves-re.com/sig dans le navigateur. La fenêtre d'invite apparaît.
- Cliquer sur le lien hypertexte suivant :

#### SYSTEME D'INFORMATION GEOGRAPHIQUE

#### SUR L'ETAT ET LA PROJECTION

#### DE L'ELECTRIFICATION RURALE

#### AU BURKINA FASO

- La fenêtre "**Electrification rurale**" apparaît dans le navigateur Internet.
- Se placer au niveau de la zone « Cartes Thématiques » et cliquer sur le lien Indicateurs ER.
- La fenêtre "Indicateurs ER" apparaît dans le navigateur Internet.
- Aller au niveau de la zone "Thèmes" et cliquer sur le lien "Régions par taux de couverture".
- La zone principale de l'interface présente alors la répartition du taux de couverture par région du Burkina Faso
- Se placer au niveau de la zone "**Edition**" de la fenêtre, cliquer sur le bouton Editer qui se trouve en face de "Carte A4". La fenêtre pop up de visualisation de la carte A4 s'ouvre.

(Attention : Désactiver le bloqueur de fenêtre pop up de votre navigateur avant de cliquer sur ce bouton).

Cliquer sur le bouton  $\boxed{\text{Imprimer}}$  de la fenêtre de visualisation de la carte de la répartition du taux de couverture par région du Burkina Faso. (Attention : Désactiver l'option de sécurité du navigateur Internet Explorer qui bloque le contrôle ActiveX non signé avant de lancer les impressions).

## ANNEXE 1 : PRESENTATION DE L'INTERFACE INTERNET